## LMI Training Institute June 16-20, 2003

Prepared by the Staff of the LEHD Program

June 2, 2003

## **Chapter 7**

# **Additional Data Access**

In addition to the QWI data releases for each state, access to data is provided through two resources: online access to the QWI at the LEHD website and access to simulated micro data at the Cornell Restricted Access Data Center (CRADC). The QWI Online allows states and their clients quick access to frequently desired local economic and workforce data and tables. The CRADC offers access to simulated micro data for micro-data research. Descriptions of these two data access sites are provided in the following subsections.

#### **7.1 QWI Online**

The Quarterly Workforce Indicators are now available online at our website:

• http://lehd.dsd.census.gov.

Online access to the QWI will greatly facilitate state clients access to the data and allow for greater ease in use by users. In this section we provide a few examples of how QWI online facilitates access to commonly requested local economic data.

For example, suppose a state client is interested in comparing the wages of newly hired women to continuing women in a particular county. Clicking on the 'QWI Online' icon in the initial screen will lead the user to the query feature shown below. Simply select 'Average Earnings Reports' and then indicate the year of interest, gender, age group and click 'Display Report'. The result is shown in the first figure in this section.

Similarly imagine that a state client is interested in job creation in across industries for a particular year. Selecting 'Industry Reports' from the initial menu and then select 'Change in Employment' and indicate the industry, year, gender and age group of interest. The result is shown in the second figure in this section.

The LEHD website also offers online access to QWI technical documentation and research papers.

The QWI Online is currently in the development stage and a number of expanded functions are being planned for future implementation. These planned developments include:

- Ranked tables: Top 10 industries in a region; Highest paying jobs; etc.
- Mapping facility: Map job growth over the state; Map industry employment across the state; etc.
- Printer-friendly formats

Census is also working with the states to develop and improve online access to and usability of QWI data during the development stage.

### **7.2 The Cornell Restricted Access Data Center**

Research access to QWI data is provided through the Cornell Restricted Access Data Center (CRADC), which is operated by the Cornell Institute for Social and Economic Research (CISER). The purpose of the Cornell Restricted

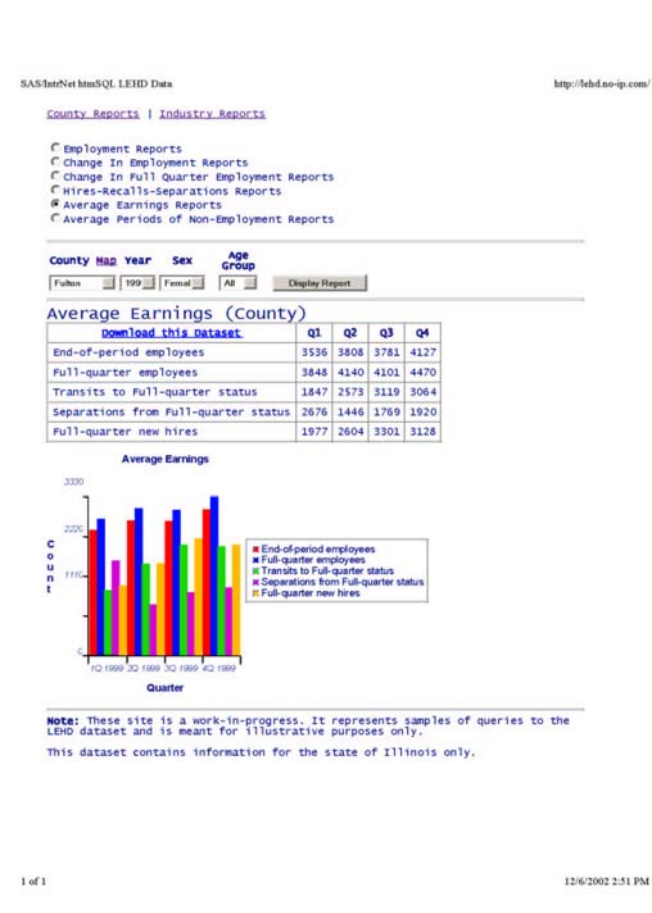

Figure 7.1: A Sample QWI Online Query

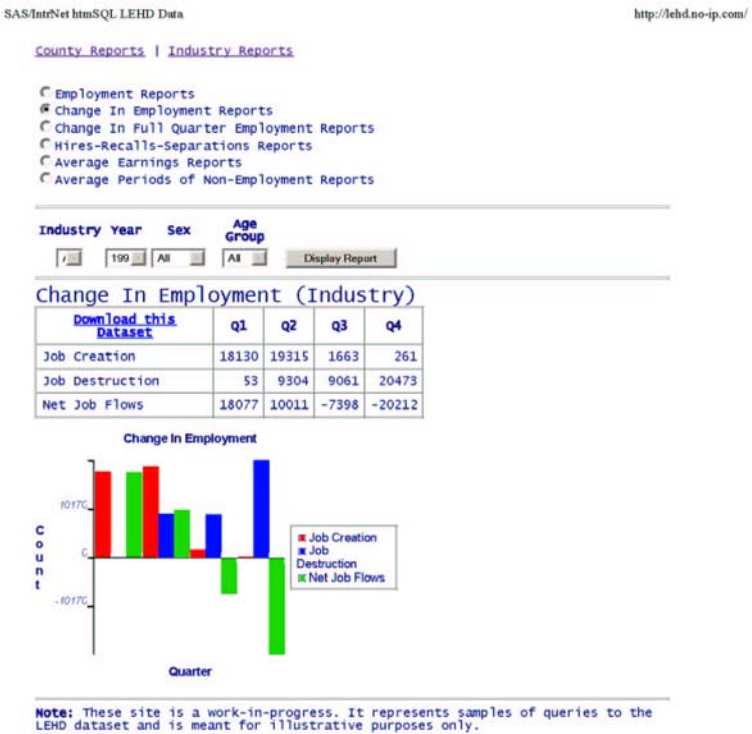

This dataset contains information for the state of Illinois only.

Figure 7.2: A Sample Employment Dynamics Query

| Remote Desktop Web Connection - Microsoft Internet Explorer                            |                                                           |                            |            |            |                   |
|----------------------------------------------------------------------------------------|-----------------------------------------------------------|----------------------------|------------|------------|-------------------|
| Edit View Favorites Tools Help<br>File                                                 |                                                           |                            |            |            |                   |
| $\odot$ $\odot$ $\odot$<br>$\leftarrow$ Back $\rightarrow$ $\rightarrow$ $\rightarrow$ | <b>③Search 函Favorites ④Media ③ 卧 刍図・目</b>                 |                            |            |            |                   |
| Address <b>&amp;</b> http://ciserfs1.ciser.cornell.edu/tsweb/Default.htm               |                                                           |                            |            |            | ⊣<br>-6           |
| simulator<br>忁                                                                         |                                                           |                            |            |            |                   |
| My Network<br>Places                                                                   |                                                           |                            |            |            |                   |
| <b>CONTROL</b><br>Ø<br>Recycle Bin                                                     |                                                           |                            |            |            |                   |
| simulator                                                                              |                                                           |                            |            |            |                   |
| File Edit View Favorites Tools                                                         | Help                                                      |                            |            |            |                   |
|                                                                                        |                                                           |                            |            |            |                   |
|                                                                                        |                                                           |                            |            |            |                   |
| Address   simulator                                                                    |                                                           |                            |            |            |                   |
|                                                                                        | Name /                                                    | Type                       | Total Size | Free Space |                   |
|                                                                                        | 3% Floppy (A:)                                            | 31/2-Inch Floppy Disk      |            |            |                   |
|                                                                                        | <b>EDLocal Disk (C:)</b>                                  | Local Disk                 | 11.7 GB    | 1.39 GB    |                   |
| simulator                                                                              | Compact Disc (D:)<br>$\equiv$ LEHD(L:)                    | Compact Disc<br>Local Disk | 682 GB     | 310 GB     |                   |
| Select an item to view its description.                                                | Ferade on 'cradefs1.crade.cornell.edu' (R:) Network Drive |                            | 953 GB     | 121 GB     |                   |
| Displays the files and folders on your                                                 | □TEMP (T:)                                                | Local Disk                 | 124 GB     | 52.7 GB    |                   |
| computer.                                                                              | <b>R</b> Control Panel                                    | System Folder              |            |            |                   |
| See also:                                                                              |                                                           |                            |            |            |                   |
| My Documents                                                                           |                                                           |                            |            |            |                   |
| My Network Places                                                                      |                                                           |                            |            |            |                   |
| Network and Dial-up Connections                                                        |                                                           |                            |            |            |                   |
|                                                                                        |                                                           |                            |            |            |                   |
| $\overline{\mathbf{1}}$                                                                |                                                           |                            |            |            |                   |
|                                                                                        |                                                           |                            |            |            | <b>O</b> Internet |
| e Done<br>⊕<br>▧▣◑∅▶<br><b>B</b> Start<br><b>Me</b>                                    |                                                           |                            |            |            |                   |

Figure 7.3: CRADC environment

Access Data Center is to provide the state partners with access to data from their state's QWI files as well as access to the data research tools used at LEHD.

Computing resources for facilitating research on the QWI data are provided on the CRADC nodes. These resources include SAS, intercooled Stata, Matlab, eViews, Fortran V6, GLIM, Genstat, Gauss, data conversion software StatTransfer, as well as tools such as TextPad, Microsoft Office, Scientific Workplace, and Adobe Acrobat.

#### **7.2.1 Data Access Through CRADC:**

Once a user agreement is signed between you and CRADC (see the following insert 4.2.2 for an example of a CRADC user agreement) and you have gained access to CRADC (see the following insert 4.2.1. for instructions on accessing CRADC from your computer once you have signed a user agreement and received a password), you will see a screen with a computer icon labeled "Simulator". To access QWI data through CRADC, click the 'Simulator' icon. This will result in a menu appearing similar to what you see when you click on 'Your Computer' in a typical Windows environment, as shown in the first figure in this section.

The appearance of your screen may be slightly different, depending on what type of permissions you have with your account.

To access QWI data, click the icon identifying the drive 'LEHD'. This will bring up the screen shown in the second figure in this section. This screen allows you to select which state data you are interested in examining. The number of state folders that will appear on this screen depends on your account permissions, which define what states' data you have access to. The default state user permissions will allow you to have access to your own state's data as well as any state who has agreed to let all states view their data. LEHD staff has permissions to access QWI data for all

| +Back · → · ◎ 3 △ ◎Search 国Favorites @Media ③ 品· △ 岡 · 国                                                                    |                          |                            |                                        |                         |
|----------------------------------------------------------------------------------------------------|--------------------------|----------------------------|----------------------------------------|-------------------------|
| Address   http://ciserfs1.ciser.cornell.edu/tsweb/Default.htm                                                               |                          |                            |                                        | $\overline{\mathbf{r}}$ |
|                                                                                                    |                          |                            |                                        |                         |
| О                                                                                                    |                          |                            |                                        |                         |
| <b>Canada</b>                                                                                                    |                          |                            |                                        |                         |
| simulator                                                                                                    |                          |                            |                                        |                         |
|                                                                                                    |                          |                            |                                        |                         |
| 侵害                                                                                                    |                          |                            |                                        |                         |
|                                                                                                    |                          |                            |                                        |                         |
| My Network<br>Places                                                                                                    |                          |                            |                                        |                         |
|                                                                                                    |                          |                            |                                        |                         |
|                                                                                                    |                          |                            |                                        |                         |
|                                                                                                    |                          |                            |                                        |                         |
|                                                                                                    |                          |                            |                                        |                         |
|                                                                                                    |                          |                            |                                        |                         |
|                                                                                                    |                          |                            |                                        |                         |
|                                                                                                    |                          |                            |                                        |                         |
|                                                                                                    |                          |                            |                                        |                         |
| Ĥ<br>Recyde Bin<br><b>COLALEHO</b><br>File Edit View Figyorites Tools Help<br>(>Back → → 在 60 Search GFolders 3 图 区 X 12 图- |                          |                            |                                        |                         |
|                                                                                                    |                          |                            |                                        |                         |
|                                                                                                    | Name                     | Size Type                  | Modified                               |                         |
|                                                                                                    | <b>Ellica</b>            | File Folder                | 9/19/2002 11:52 AM                     |                         |
|                                                                                                    | $-16$                    | File Folder                | 9/19/2002 2:31 PM                      |                         |
|                                                                                                    | $\Box$ id                | File Folder                | 9/19/2002 2:35 PM                      |                         |
|                                                                                                    | Ind                      | File Folder                | 9/19/2002 2:42 PM                      |                         |
|                                                                                                    | <b>Cam</b>               | File Folder                | 9/19/2002 2:45 PM                      |                         |
|                                                                                                    | Enational                | File Folder                | 8/15/2002 1:41 PM                      |                         |
|                                                                                                    | <b>Elline</b>            | File Folder                | 9/19/2002 2:47 PM                      |                         |
| Address LILILEHD<br>LEHD<br>Select an item to view its description.<br>See also:<br>My Documents<br>My Network Places       | $\Box$ or                | File Folder                | 9/19/2002 2:48 PM                      |                         |
| simulator                                                                                                    | $\Box$ pa<br><b>E</b> tx | File Folder<br>File Folder | 9/19/2002 2:50 PM<br>9/19/2002 2:51 PM |                         |

Figure 7.4: State Data on CRADC

states. For more information on data security and data sharing on CRADC, see the discussion on security near the end of this section.

Opening any of these folders will provide access to both the data files associated with state as well as the resources to analyze the data, such as Excel, SAS, or Stata and resources to write up reports, such as Scientific Word.

The CRADC will also allow state researchers to conduct micro data research on simulated data. Simulated data are disclosable data with the same characteristics as the QWI micro data. The simulated data are values drawn from a probability distribution that is defined using disclosable data and summary statistics from LEHD data. The simulation contains no confidential data and can be done multiple times. Each copy of the simulation contains unique simulated values. Comparisons of multiple estimates obtained from different simulated data allow researchers to examine the robustness of the estimates obtained from the data. States will be notified when the simulated data is available for each state.

For detailed information on how to use conventional complete-data methods for analyzing simulated data see "Disclosure limitation in longitudinal linked data" Abowd and Woodcock (2001) in Confidentiality, Disclosure and Data Access: Theory and Practical Applications for Statistical Agencies edited by P. Doyle, J. Lane, J Theeuwes and L. Zayatz, North Holland, Amsterdam, 2001. (http://www.elsevier.nl/inca/publications/store/6/2/2/1/2/9/index.http)

#### Security

The CRADC maintains a secure computing system and domain that exceeds the U.S. Defense Department standards for secure computing environment. Access to the CRADC is granted only to those who sign a CRADC nondisclosure agreement. Each state is allowed to access data for its own data; states may also grant permission for other states to use their data. All users have a unique login ID and password, which will identify what data the user has access to. Users belonging to different data access groups cannot share information on CRADC. File permissions are set by custodians at CRADC only.